# **Aprobación de anteproyecto de nuevo establecimiento o reforma en División Industria Animal**

## **Descripción**

Consiste en presentar un anteproyecto para la construcción de un establecimiento nuevo o para la reforma o ampliación de un establecimiento ya habilitado. El anteproyecto es estudiado por el INAC en lo que refiere a los aspectos técnicos de ingeniería industrial, civil, de construcción y de procesos y luego por la Sección Habilitaciones de la División Industrial Animal (DIA) en lo que refiere a los aspectos higiénico-sanitarios.

### **¿Qué requisitos previos debo cumplir para la realización del trámite?**

Esta información se encuentra disponible en la web tramites.gub.uy.

Para acceder a la misma ingresar en el siguiente enlace: [https://www.gub.uy/tramites/solicitud-aprobacion-anteproyecto-establecimiento-faena](https://www.gub.uy/tramites/solicitud-aprobacion-anteproyecto-establecimiento-faena-industrializacion-yo-deposito-carnes-subproductos-derivados-acopio-procesamiento-huevo)[industrializacion-yo-deposito-carnes-subproductos-derivados-acopio-procesamiento-huevo](https://www.gub.uy/tramites/solicitud-aprobacion-anteproyecto-establecimiento-faena-industrializacion-yo-deposito-carnes-subproductos-derivados-acopio-procesamiento-huevo)

## **¿Qué requerimientos necesito para poder realizar este trámite en línea?**

- Contar con usuario de cuenta ID Uruguay Validado
- Nota dirigida al Director de la DIA (División Industrial Animal) solicitando el estudio del anteproyecto.

**¿Cuáles son los pasos que debo seguir para realizar este trámite en línea?** 

# I. Ingresar Solicitud

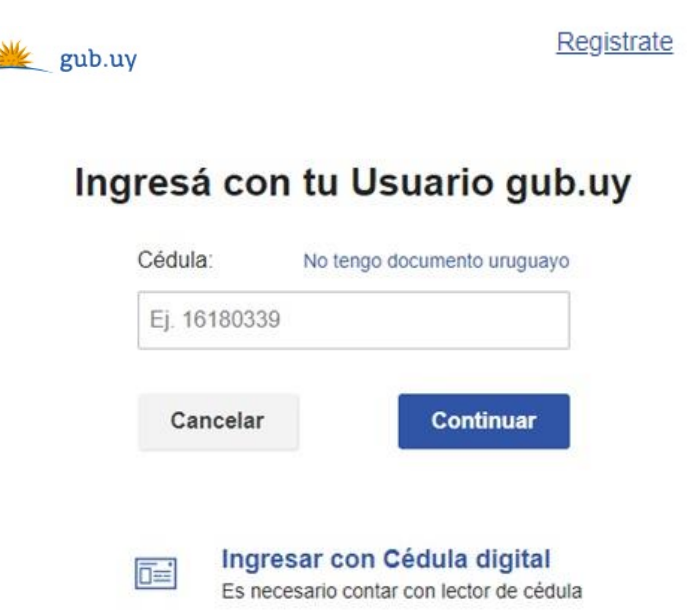

- El Solicitante debe completar con su número de documento el espacio "Cédula" o en caso de no contar con la misma, deberá hacer click en "No tengo documento uruguayo". Si no se encuentra registrado en el Portal del Estado deberá hacer click en "Registrarse" y seguir los pasos que se indican.
- Luego debe hacer click en "Continuar"

# Ingresá con tu Usuario gub.uy

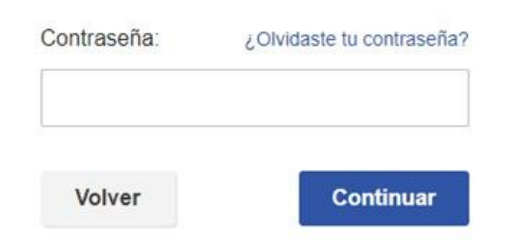

• Ingrese su contraseña creada en el Portal del Estado en el espacio "Contraseña" y haga click en "Continuar"

### 1. Ingresar Solicitud

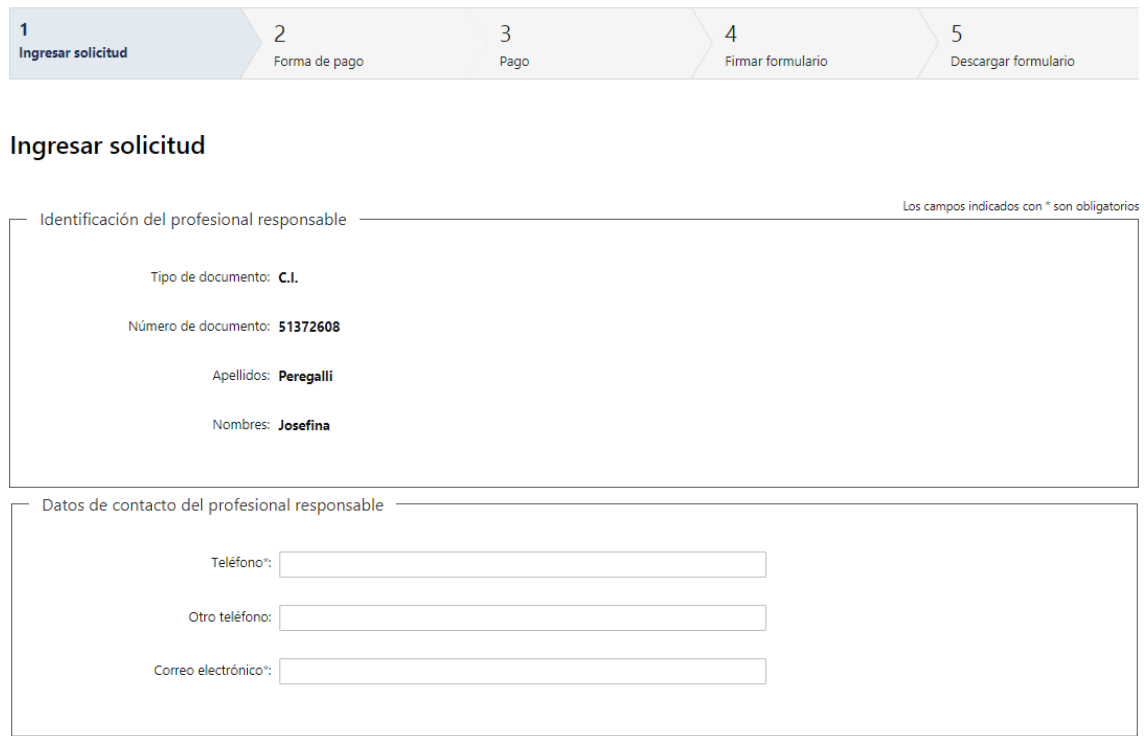

- 1.1. *"Identificación del Profesional Responsable":* El sistema completará automáticamente el tipo y número de documento, según el utilizado para registrarse, además de los nombres y apellidos.
- 1.2. En "*Datos de Contacto del Profesional responsable"*, deberá completar el espacio "Teléfono" que es obligatorio. "Otro teléfono" queda a su criterio completarlo ya que es de carácter opcional. "Correo electrónico" valida que el mismo sea un correo electrónico existente comprobando que tenga un "@" y un "."

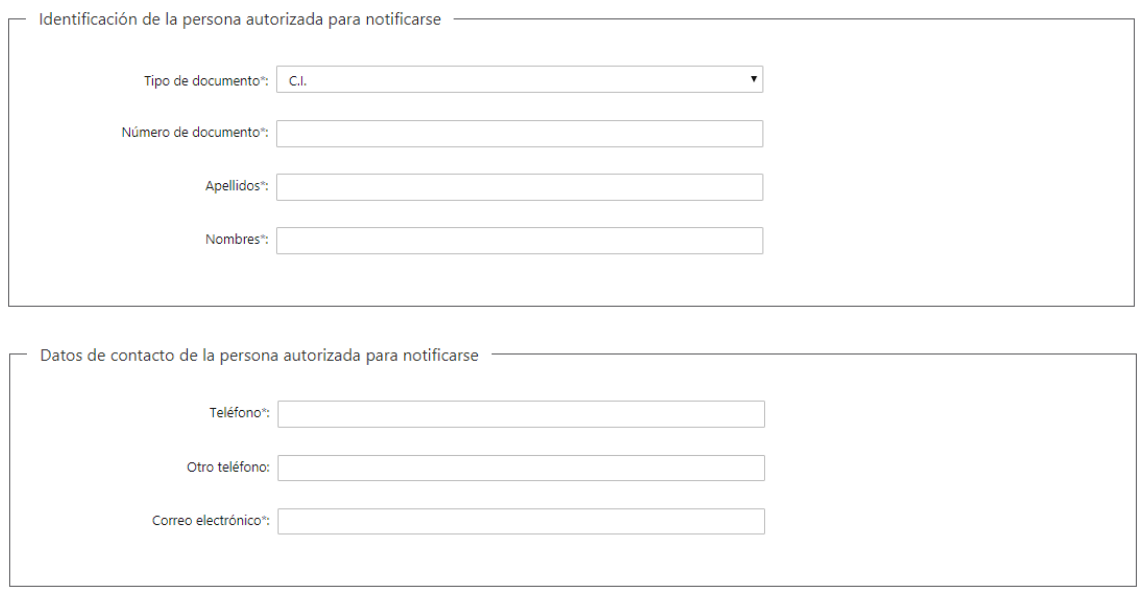

- 1.3. En *"Identificación de la Persona autorizada para notificarse":* debe completar la siguiente información obligatoria:
	- Debe seleccionar el tipo de documento (C.I., Pasaporte u Otro)
	- Debe completar su número de documento
	- Deberá completar manualmente su Nombre y Apellido
- 1.4. En *"Datos de contacto de la Persona autorizada para notificarse":* deberá completar el campo "Teléfono" que es obligatorio. "Otro teléfono" es de carácter opcional. En "Correo electrónico" se valida que el mismo sea un correo electrónico existente comprobando que tenga un "@" y un "."

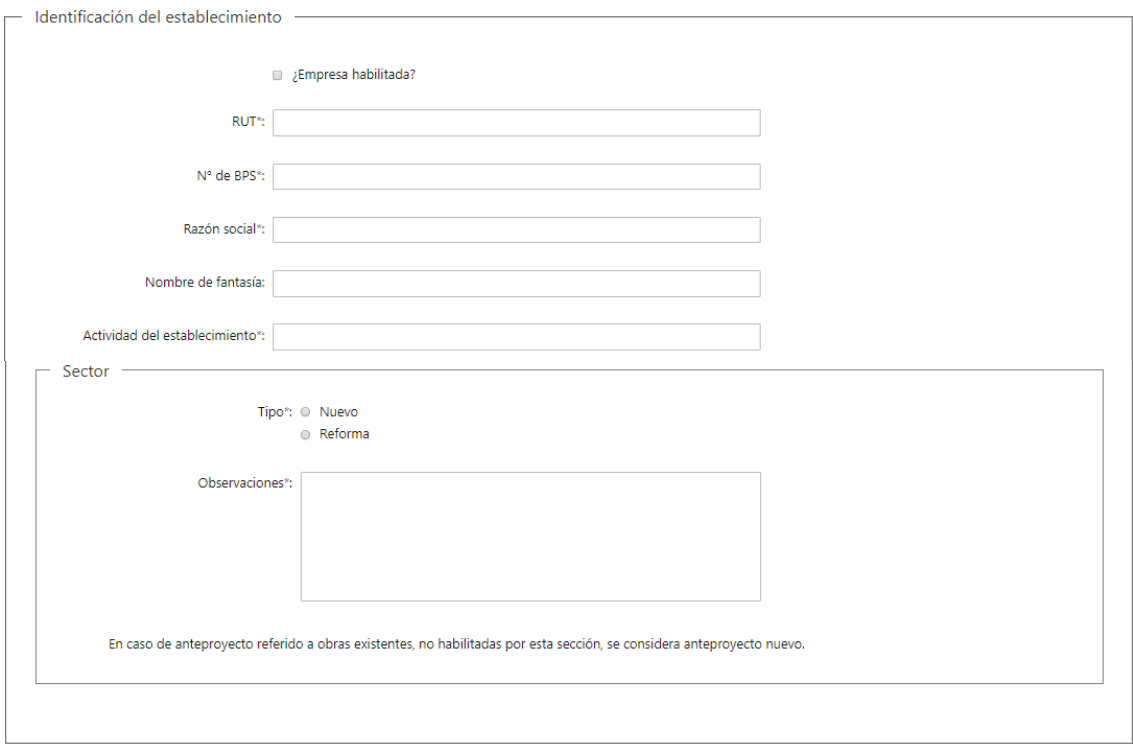

- 1.5. En caso que corresponda, podrá seleccionar *"¿Empresa habilitada?"* (Opcional). Si selecciona dicho campo, deberá completar el campo obligatorio "N° de habilitación MGAP/DGSG/DIA"
- 1.6. *"Identificación del Establecimiento":* Deberá completar los siguientes campos obligatorios:
	- RUT, deberá tomar en cuenta que es un campo numérico y solo aceptará como máximo 12 caracteres
	- N° de BPS
	- Razón social
	- Nombre de fantasía (Opcional)
	- Actividad del establecimiento
- 1.7. *"Sector"*: Deberá seleccionar una de las siguientes opciones del campo "Tipo":
	- Nuevo (En caso de anteproyecto referido a obras existentes, no habilitadas por esta sección, se considera anteproyecto nuevo.)
	- Reforma

### Deberá completar el campo "Observaciones"

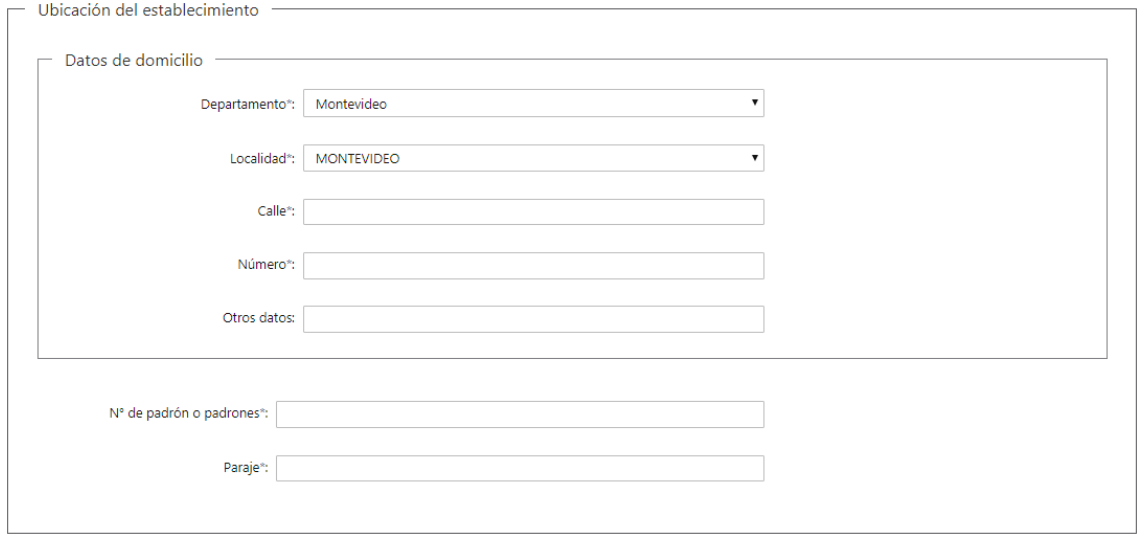

- 1.8. En *"Ubicación del Establecimiento":* se le solicita completar los siguientes campos obligatorios del Domicilio:
	- Departamento: seleccionar una opción de la lista despegable con los 19 departamentos del país
	- Localidad: seleccionar una opción de la lista despegable
	- Completar el espacio "Calle" con la dirección del domicilio
	- Introducir un número de puerta o km.
	- Si se tiene información complementaria agregarla en "Otros datos" (Opcional)
- 1.9. Deberá completar los siguientes campos obligatorios:
	- N° de padrón o padrones
	- Paraje

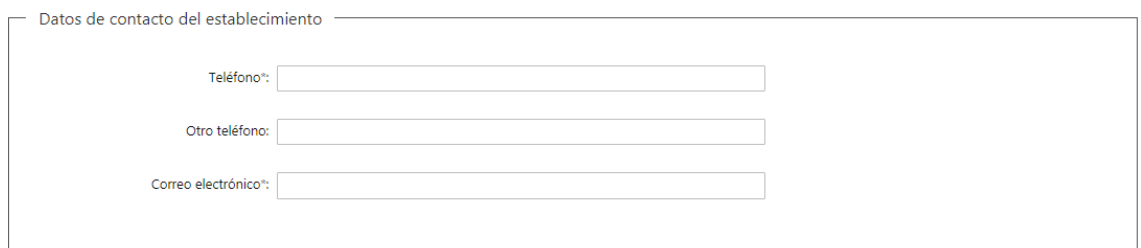

1.10. En *"Datos de contacto del Establecimiento":* deberá completar el campo "Teléfono" que es obligatorio. "Otro teléfono" es de carácter opcional. En "Correo electrónico" se valida que el mismo sea un correo electrónico existente comprobando que tenga un "@" y un "."

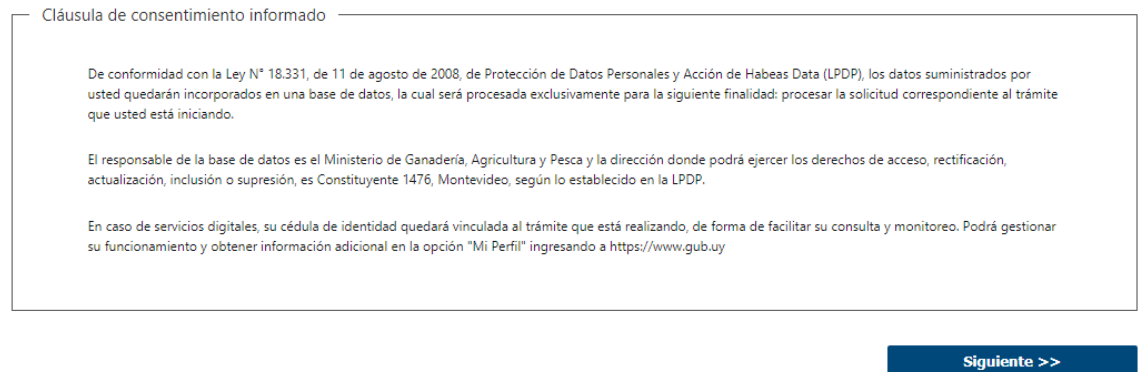

- 1.11. Para finalizar este primer formulario se presenta la Cláusula de Consentimiento Informado.
- 1.12. Luego, deberá seleccionar "Siguiente" para pasar al próximo paso.

### 2. Forma de Pago

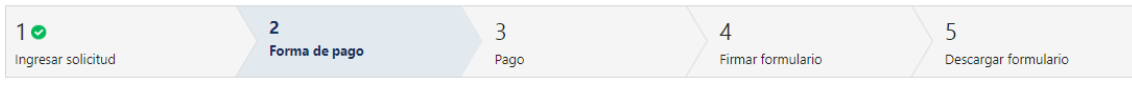

### Forma de pago

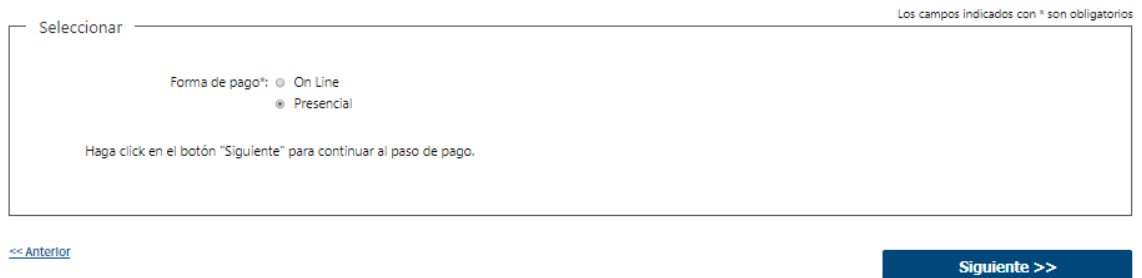

- 2.1 Deberá seleccionar mediante qué forma de pago lo efectuará, seleccionando de forma obligatoria una de las opciones propuestas: "On line" o "Presencial".
- 2.2 En caso de elegir **"Presencial"**, deberá seleccionar "Siguiente" para pasar a descargar el documento a presentar.

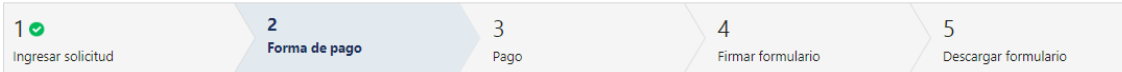

#### Forma de pago

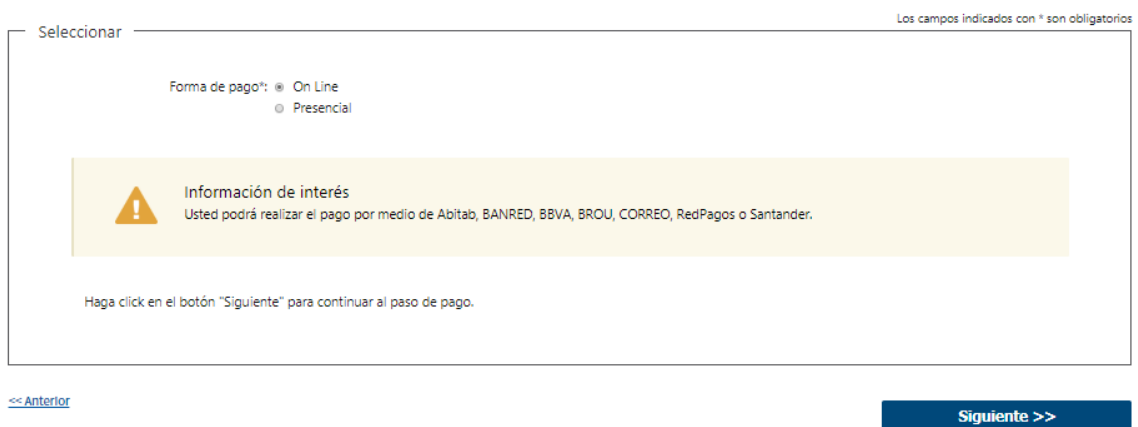

2.3 En caso de elegir **"On Line",** aparece un aviso con los medios de pago que son posibles utilizar.

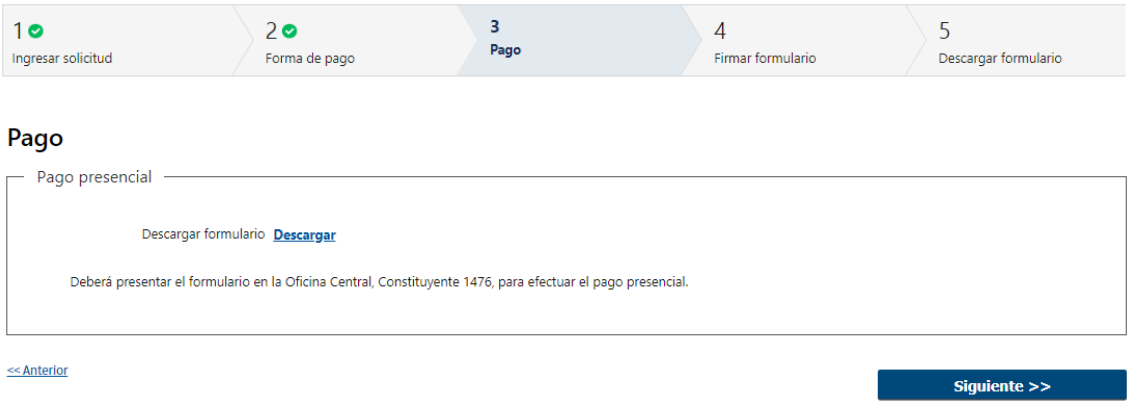

- 2.4 En caso de ser un pago Presencial, deberá descargar el formulario a firmar y se le informa que el mismo deberá ser presentado en la Oficina Central del MGAP.
- 2.5 Al finalizar el trámite, recibirá un mail informando los pasos a seguir para realizar el pago en las Oficinas del MGAP.

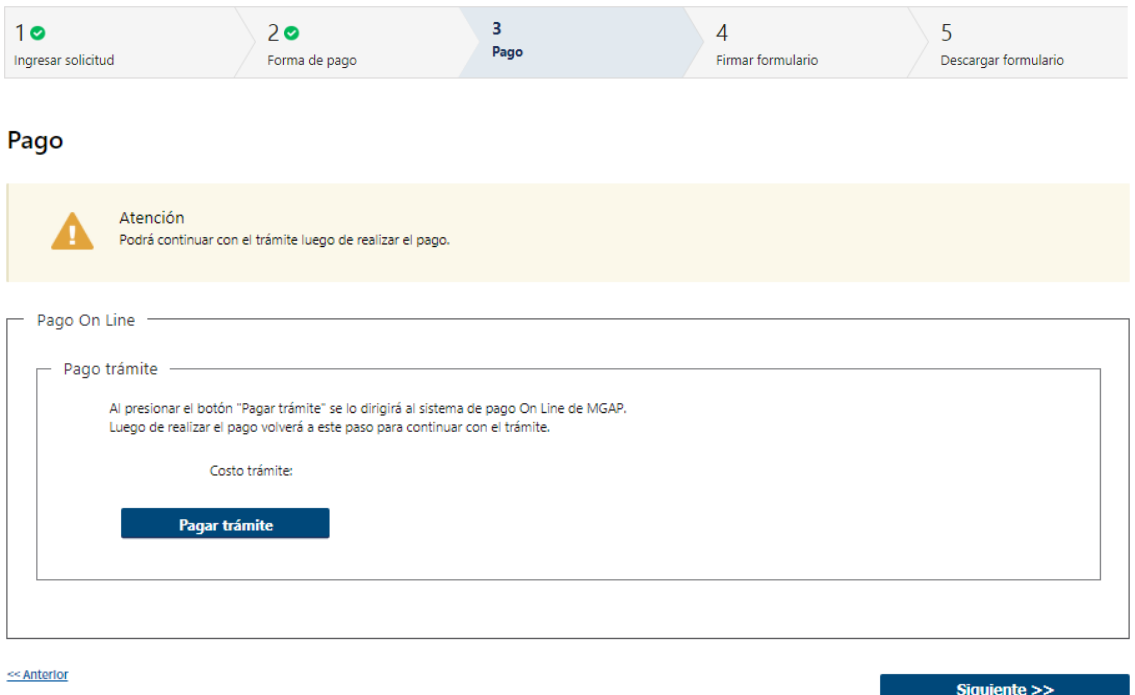

2.6 En caso de ser un pago On line, se podrá visualizar el costo del trámite. Al hacer clic en el botón "Pagar trámite", el sistema redirecciona a la Pasarela de Pagos y le presenta las diferentes opciones de pago que provee.

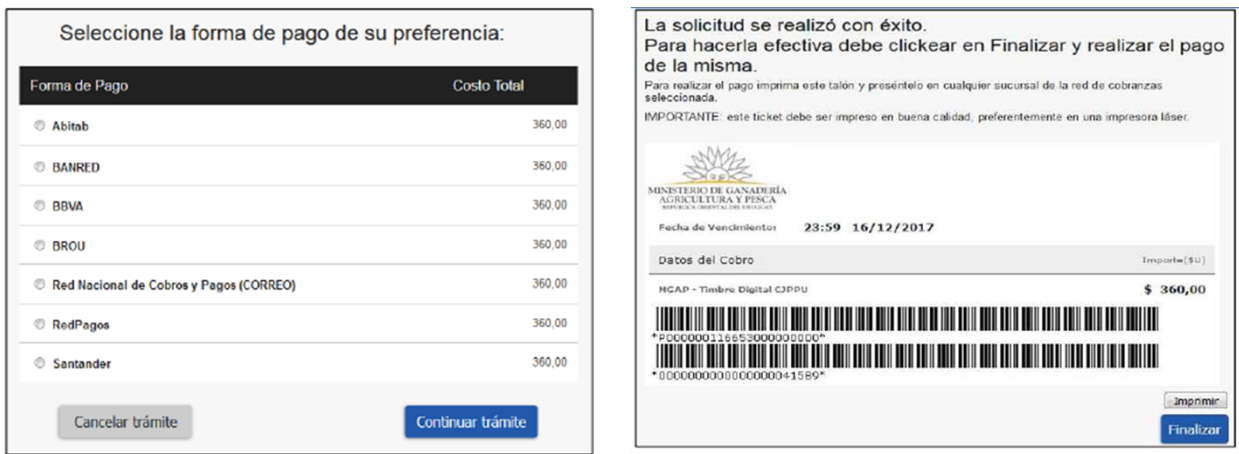

- 2.7 Deberá seleccionar una forma de pago: Abitab, Banred, BBVA, BROU, Red Nacional de Cobros y Pagos (CORREO), RedPagos o Santander.
- 2.8 En el caso de realizar una transferencia bancaria, el Sistema re direcciona al ebanking específico.
- 2.9 Si seleccionó una opción de pago Abitab, RedPagos, Correo, el sistema emite un boleto de pago para que concurra al local de cobranza y pagar en ventanilla.

### **PASARELA DE PAGOS**

**GRACIAS POR USAR NUESTRO SISTEMA DE PAGOS** 

Continuar

2.10 Independientemente de la forma de pago seleccionada, deberá hacer click en "Continuar", para proseguir con el trámite. Se podrán visualizar los siguientes mensajes:

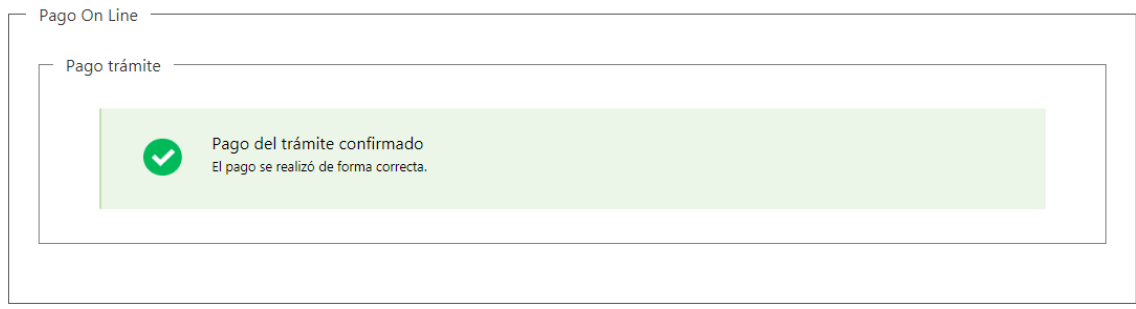

• Cuando el sistema de pasarela pudo confirmar el pago al momento de consultar el mismo.

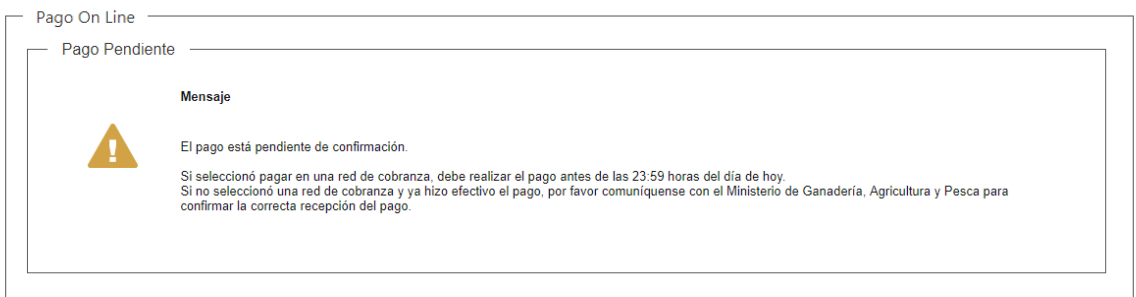

• Cuando el sistema de pasarela no pudo confirmar el pago al momento de consultar el mismo.

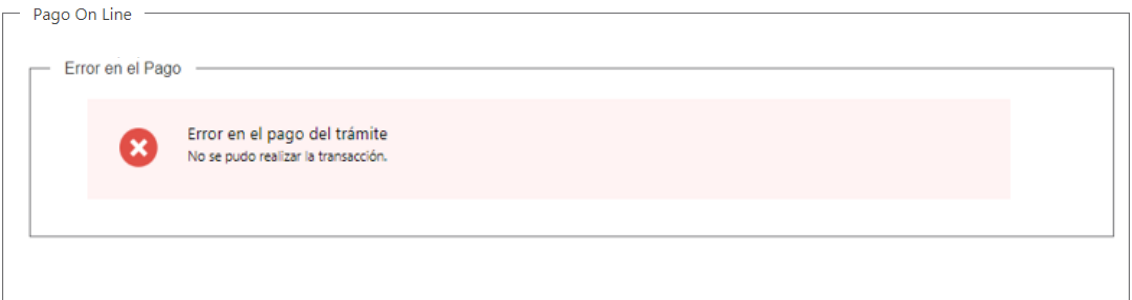

• Cuando el sistema de pasarela no aprueba el pago.

(\*) El comportamiento de cada una de las opciones es propia del sistema de Pasarela de Pago y no se especifica en este documento.

## 3. Firmar Formulario

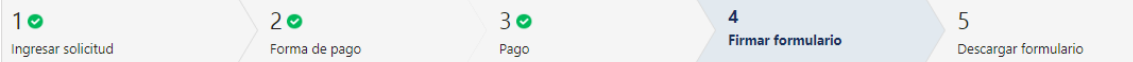

### **Firmar formulario**

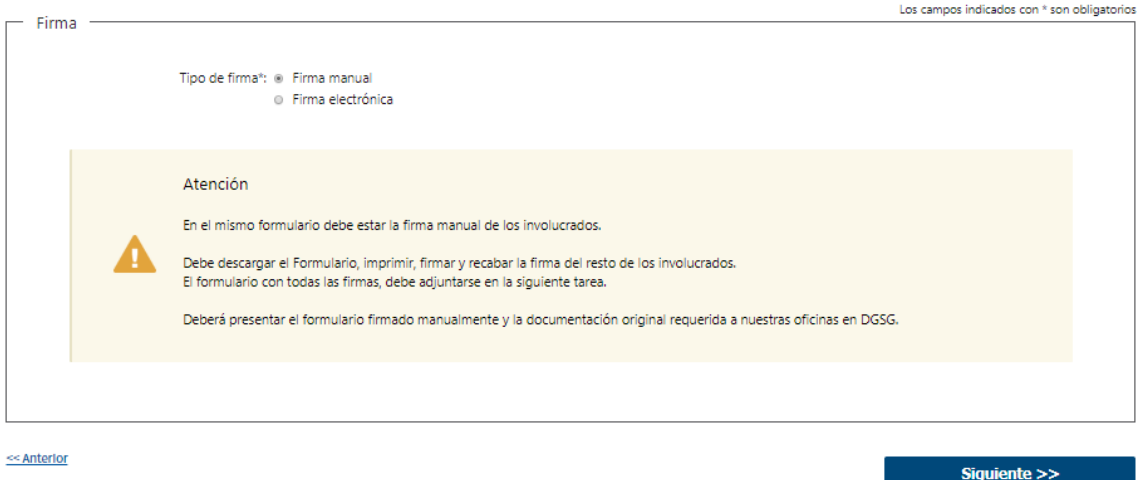

3.1 Para el paso "*Firmar formulario*" podrá optar por el tipo de firma que desea utilizar. La selección es de carácter obligatorio, excluyente e incide en los pasos a seguir para firmar la Solicitud.

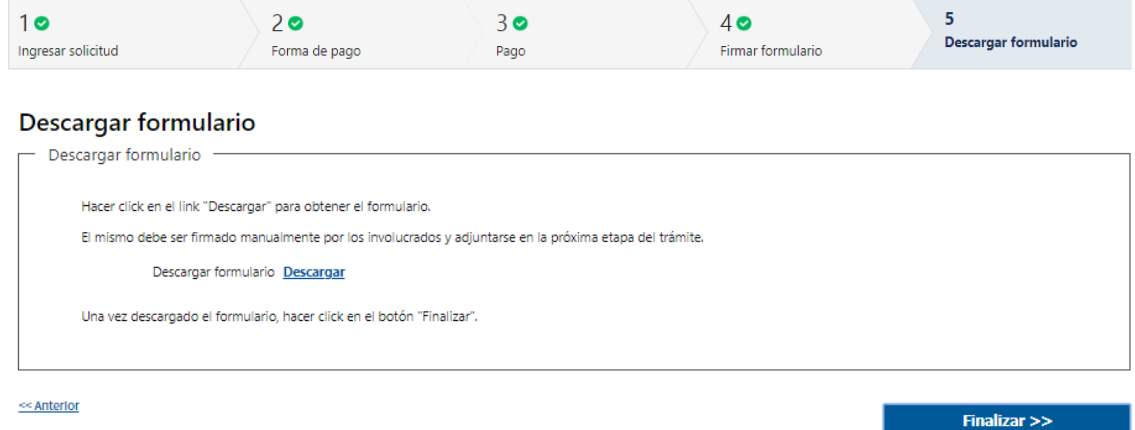

3.2 En caso de elegir **"Firma manual"**, aparecerá el link "Descargar formulario", el cual deberá seleccionar para bajar el formulario, firmar y adjuntar en la siguiente tarea.

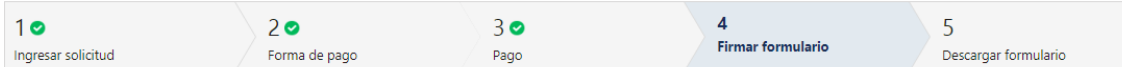

#### **Firmar formulario**

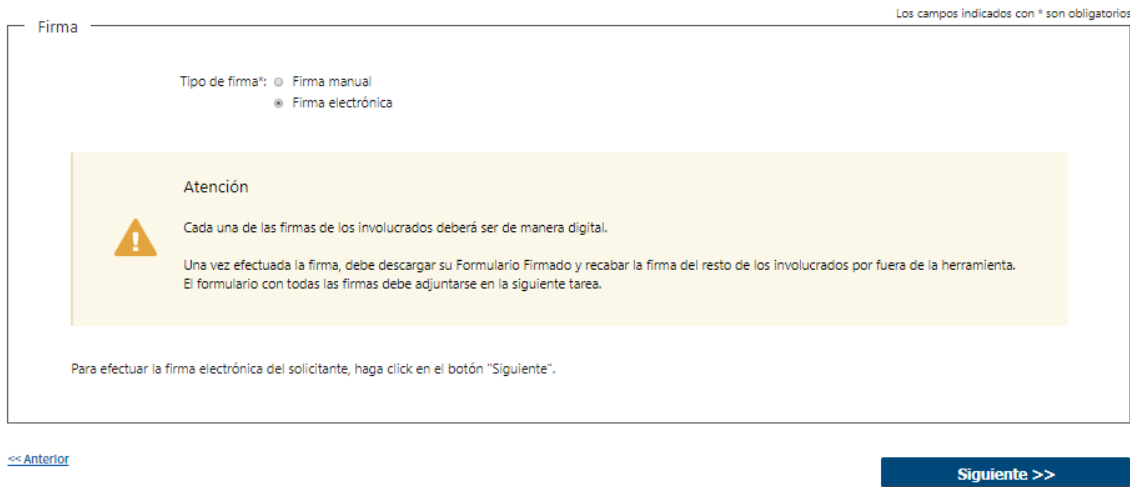

3.3 En caso de elegir **"Firma electrónica"**, deberá seleccionar "Siguiente" y le aparecerá una ventana emergente para efectuar la misma.

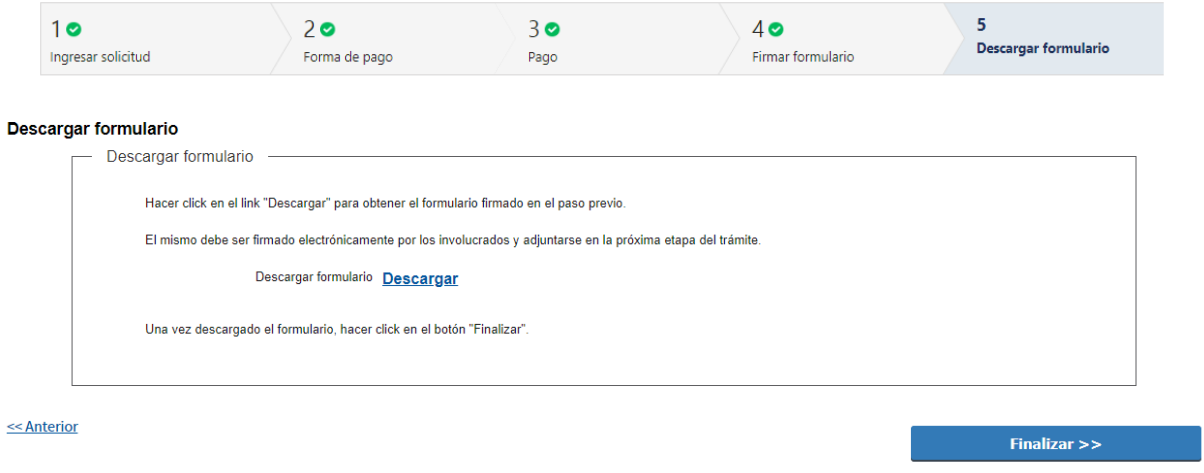

- 3.4 Luego si desea, podrá descargar su formulario firmado seleccionando sobre el link "Descargar formulario".
- 3.5 Por último, deberá seleccionar "Finalizar" para dar por terminada la tarea. Recibirá un mail informando que su trámite ha sido ingresado exitosamente.

# II. Adjuntar Formulario Firmado

### 1. Formulario

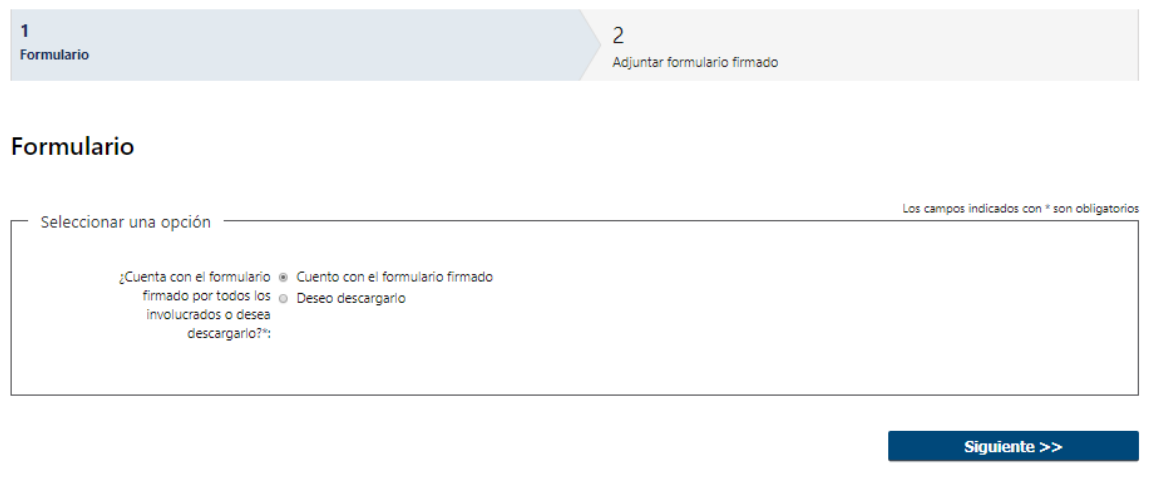

- 1.1 Deberá seleccionar una de las siguientes opciones en el campo obligatorio "¿Cuenta con el formulario por todos los involucrados o desea descargarlo?":
	- Cuento con el formulario firmado
	- Deseo descargarlo
- 1.2 De acuerdo a lo que seleccionó, es la pantalla que le aparecerá luego de hacer click en "Siguiente"
	- 2. Adjuntar formulario firmado

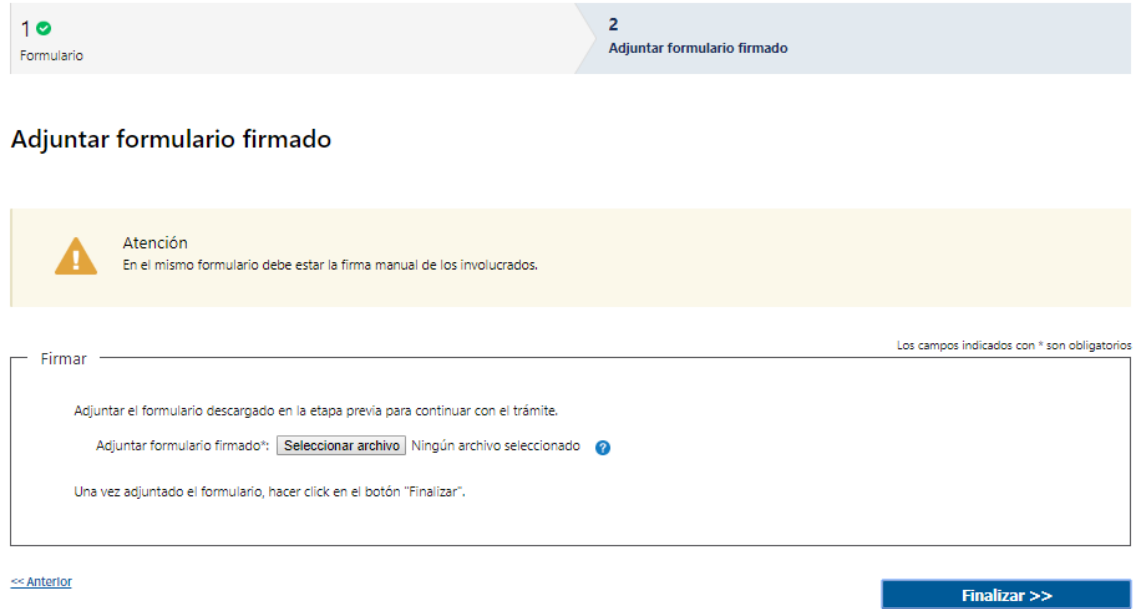

- 2.1 Si seleccionó "Cuento con el formulario firmado", deberá adjuntar el documento en "Adjuntar formulario firmado" – (Formato disponible: PDF)
- 2.2 Luego debe seleccionar "Finalizar", para dar por terminada esta etapa.

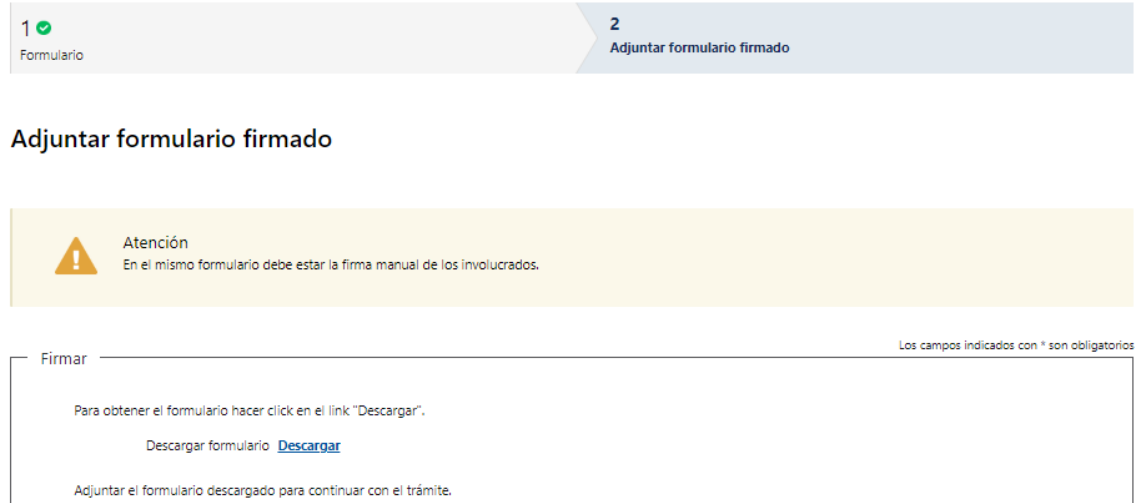

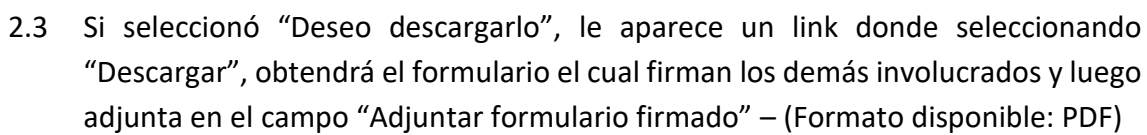

Finalizar  $>>$ 

2.4 Luego debe seleccionar "Finalizar", para dar por terminada esta etapa.

Adjuntar formulario firmado\*: Seleccionar archivo Ningún archivo seleccionado

Una vez adjuntado el formulario, hacer click en el botón "Finalizar".

 $\leq$  Anterior

### **¿Dónde puedo realizar consultas?**

- En Montevideo:
	- o Centro de Atención Ministerial.
	- o Dirección: Constituyente 1476, planta baja.
	- o Teléfono: 2410 4155.
	- o Horario de atención: De lunes a viernes de 09:30 a 15:00 horas.
- En los canales de Atención Ciudadana:
	- o En forma telefónica a través del 0800 INFO (4636) o \*463.
	- o Vía web a través del mail: [atencionciudadana@agesic.gub.uy.](mailto:atencionciudadana@agesic.gub.uy)
	- o En forma presencial en los Puntos de Atención Ciudadana, ver direcciones
	- en [www.atencionciudadana.gub.uy](http://www.atencionciudadana.gub.uy/)

## **¿Cómo continúa el trámite dentro del organismo una vez iniciado en línea?**

El Funcionario de la Mesa de Entrada deberá revisar la solicitud del ciudadano y le asignará su número de expediente. Posteriormente, realizará la entrega del informe desfavorable o de la Resolución.